# **Micron MOTIONEERING®**

# **User's Guide**

# **Table of Contents**

**1.0 Introduction**

## **2.0 Sizing and Selection Mode**

- 2.1 Primary Configuration
- 2.2 Application Types
- 2.3 Torque and Speed Requirements
- 2.4 The Motion Profile

## **3.0 Selecting a RediMount Kit**

- 3.1 Select by Motor Model Number
- 3.2 Entering Your Motor Dimensions Manually
- 3.3 Problems Generating RediMount Part Numbers
- **4.0 Choosing a Solution**
- **5.0 Select Gearhead by Model Number Mode**

#### **6.0 Gearhead Express**

- **7.0 Appendices**
	- 7.1 Appendix A: RediMount Guidelines
	- 7.2 Appendix B: Part Number Description
	- 7.3 Appendix C: How to Order Using Gearhead Express

#### **1.0 Introduction**

Welcome to Micron MOTIONEERING<sup>®</sup>! This web based tool is a quick and easy way to find the right gearhead for almost any application. There are two basic modes of functionality in this tool: **"**Sizing and Selection" and "Select by Model Number".

"Sizing and Selection" mode will allow you to enter your application parameters such as RPM, output torque, radial and axial loads, etc. The tool takes this information and recommends possible solutions for you. You can use things like price, torque capacity and other specifications to choose between different solutions.

"Select by Model Number" mode would be used if you already know the gearhead you want and are looking for information such as your RediMount kit, price, delivery or you want to download a CAD model.

You can also click on the "Gearhead Express" link directly from the home page. This works just like the "Select by Model Number" mode with the exception that it only shows you solutions that are available through this program.

#### **2.0 "Sizing and Selection" Mode**

This mode is used for sizing and selecting a gearhead using several application parameters. You can use information such as your motor RPM, the required output torque and radial and axial load requirements to size the correct gearhead for your application. You will have the option to simply enter in torque and speed requirements or build an entire motion profile.

#### 2.1. **Primary Configuration**

On the first screen of the "Sizing and Selection" process, there are four critical pieces of information that are needed.

1) The Gearhead Type or Orientation (in-line or right angle)

The right angle gearhead type has three separate options available: standard shaft, dual shaft and hollow shaft.

2) Application Type

Choose between "Cyclical Operation" and "Continuous Duty". For details on how this is determined see section 2.2.

3) Backlash Requirement

Micron has 3 distinct backlash classes.

- "Ultra Precision" class which has a maximum backlash specification of 4 arcminutes for a single stage and 5 arc-minutes for a double stage.
- "High Precision" class which would have 8 arc-minutes and 9 arc-minutes
- "Precision" class (13/15).
- 4) Ratio

After choosing the first three variables, the tool will only show you ratios that are available for those combinations to choose from. For example, if you choose an in-line orientation, 1:1 and 2:1 ratios will be "grayed out" since they are only available in a right angle.

#### 2.2. **Application Types**

There are two basic types of applications that are defined in the Micron MOTIONEERING tool: Cyclical Operation and Continuous Duty. The definition of each of these application types may vary throughout the industry. Any application that is running in one direction for 4 hours or more, without stopping or changing speeds will be considered continuous duty and are sized differently using this tool. All other applications, including applications that are running for more than 4 hours but are changing direction, are considered cyclical operation. For questions concerning the application type, please contact application engineering.

#### 2.3. **Torque and Speed Requirements**

After entering the four parameters in the primary configuration section, you will then be asked to enter your torque and speed requirement. This can be done in either of two ways. The first option is to enter these as only maximum torque requirement and RPM. This can be done using input or output (the tool will calculate the other using the ratio). For more complex applications, you will also have the option to build a complete motion profile. The instructions on how to do this are in section 2.4. After those requirements are entered, you will then have the option to enter any radial or axial loads that may be present in your application.

#### 2.4. **The Motion Profile**

In the Sizing and selection section of the tool, you will have the option to build your entire motion profile. By clicking on the "Motion Profile" link, you will have the ability to start the first segment of your profile. Each segment of the motion profile has four pieces of information that are required: the speed at the beginning of the segment, the speed at the end of the segment, the segment time and the torque during that segment. The ending speed of one segment is automatically populated as the beginning speed of the next. You will be able to view a graph of the motion profile to confirm your information. Any segment that has a segment time longer than 4 hours would be considered a continuous duty application (Section 2.3) and would result in an error unless you have chosen a primary configuration that is available in continuous duty. Once you enter a zero as your ending speed in a segment, this will be considered the end of your cycle. At this point you will be prompted for your dwell time (this can be entered as zero if your application has no dwell time). When complete, all of the segment times are added together to calculate the total cycle time. After that, the cycles/hour, the mean input speed and modified equivalent torque are generated by the tool. The minimum number of segments allowed is 2 and maximum will be 10. The user could view the motion profile by clicking the "Generate Motion Profile" button. From here you would follow to the radial and axial load page of the tool as in the above section. Note: The torque and speed data in the motion profile should be entered as positive values.

#### **3.0 Selecting a RediMount Kit**

RediMount is the name of Micron's innovative mounting system that is used to mount all of Micron's True Planetary gearheads to any motor on the market today. In order to complete

your part number and eventually order any gearhead, you will need to know your RediMount part number. You will have the option of choosing your motor from a list of over 300 of today's most popular motor manufacturers and model numbers. Many times your motor will be on this list already.

#### 3.1. **Select by Motor Model Number**

By selecting your motor in the pull down menu, the tool will automatically generate your RediMount kit part number (ex/ RM060-1). The motor dimensions will also be populated on the screen for your reference. If your motor is not on the list, go to section 3.2.

#### 3.2. **Entering Your Motor Dimensions Manually**

Although there is a large selection of motors available, there will be times when you cannot find the motor you are using on the list. For this reason, the tool has an option available to manually input motor dimensions. The critical dimensions such as your shaft diameter and length, the bolt circle and the pilot diameter will be used to generate the RediMount kit number needed for your gearhead. You will have the option to enter these dimensions in either English or metric.

#### 3.3. **Problems Generating RediMount Part Numbers**

The RediMount system has specific guidelines (maximum and minimum motor dimensions) for each frame size that a motor needs to fall into. If you encounter an issue when choosing a motor from the list or manually entering the motor information, the data may be out of range. See the detailed guidelines in Appendix A. For example, if you choose a 180mm square motor and try to mount a 60mm gearhead, this would generate an error. If your motor dimensions fall into the guidelines, a RediMount number will be generated. If they fall out of the guidelines and you see an error, a larger or smaller gearhead would need to be used (please contact application engineering if this is an issue).

#### **4.0 Choosing a Solution**

After entering all of your application parameters and selecting your RediMount kit, you can review your work on the results page. After clicking "Finish" you will be able to view your solutions. The tool will give you all of the available gearheads that meet the criteria you have selected. They will be sorted by price from the most economical solution to the most expensive. The safety factor between your required torque and the gearhead's rated torque will also be listed for every solution. After you choose the solution that works best for you, click "Finish" and you will have the option to download a 2D or 3D model, request a quote or save your application.

#### **5.0 Select Gearhead by Model Number Mode**

This section is used when you already know which gearhead you want to use. It allows you to view list pricing, catalog specifications and download a CAD model. From the home page you can access this portion of the tool by clicking on any of the gearhead families listed (you will be able to change your selection on the next screen). From here you can pull down product type, frame size, ratio and your RediMount kit. If you do not know your RediMount kit, please see section 3.1-3.3. From here it will take you directly to the solutions screen where you can view pricing, lead time and the catalog information for the gearhead you have chosen. After clicking finish, you will have the option to Download a 2D or 3D model, request a quote or save your application.

#### **6.0 Gearhead Express**

Gearhead Express is a program that allows you to receive the most popular Micron True Planetary Gearheads in 24hrs for only a 10% premium. There are two ways to utilize this program using the Micron MOTIONEERING Tool.

- From the home page, you can click on "Gearhead Express" and this will bring you directly to the "Select by Model Number" section outlined in section 5.0 in this guide. However, the difference is that the pull down choices for product type, frame size and ratio will only give you options that are available through the Gearhead Express program.
- In both the "Sizing and Selection" and "Select by Model Number" modes, Gearhead Express can also be utilized. When viewing the solutions of either path, the last column on the solutions page titled "Gearhead Express?" indicates a "Yes" for the parts that are available in the program. However, the pricing reflected on the solutions page is the standard list price, before the 10% is added for the Gearhead Express program. For details on how to order from Gearhead Express, see Appendix C.

## **7.0 Appendices**

#### 7.1. **Appendix A - RediMount Guidelines**

#### REDIMOUNT MOUNTING GUIDELINES FOR MICRON REDIMOUNT KITS

Every Misron RediMount kit has specific minimum and maximum dimensional guidelines. If your motor falls<br>outside of any one of these guildelines, then it is either too small or too large for the RediMount kit. You should select either a larger gearhead, or, if possible, a smaller frame motor.

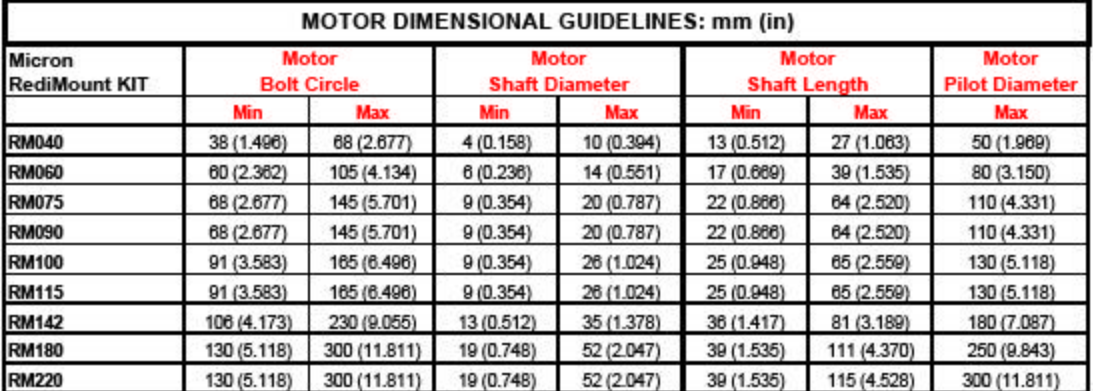

- If your motor has a tapped face or other specific defining features, please contact DMAC for further assistance.

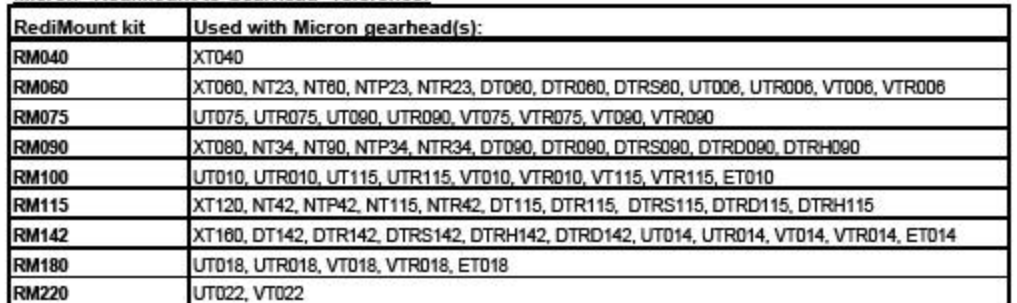

#### Micron "RediMount to Gearhead" reference:

#### 7.2. **Appendix B – Part Number Description**

#### **MICRON Gearhead Ordering Information** D R  $\bf{0}$ 5  $\bf{0}$ Т 5 0 **Motor Model Number RediMount Number** (if available) Motor manufacturer **Designates Gearhead Type** and model number  $XT = XTRUEN$ NT = NemaTRUE™ **Custom Options** NTP = NemaTRUE PLUS™  $0 = None$ NTR = NemaTRUE 90TH S = Special<br>H = High Precision DT = DuraTRUE™ DTR = DuraTRUE 90™ (For NemaTRUE product VT = ValueTRUE line only) VTR = ValueTRUE 90TM **Gearhead Ratio** UT = UltraTRUE™ See Ratio Availability in UTR = UltraTRUE 90MM corresponding gearhead section ET = EverTRUE™ **GEARHEAD SIZE DuraTRUETM NemaTRUE<sup>ne</sup>** DuraTRUE 90TM **NemaTRUE PLUS™ DuraTRUE™ (Hollow Shaft) UltraTRUE™ ValueTRUE™ XTRUE™ DuraTRUE™ (Dual Shaft) EverTRUETH** ValueTRUE 90™ NemaTRUE 90™ UltraTRUE 90TM  $10 = Size 10$  $006 = Size 60$  $40 = Size 40$  $17 = Size 17$  $60 = Size 60$  $006 = Size 60$  $14 = Size 14$  $60 = Size 60$  $23 = Size 23$  $90 = Size 90$  $075 = Size 75$  $075 = Size 75$  $090 = Size90$  $18 = Size 18$  $090 = Size90$  $80 = Size 80$  $34 = Size 34$  $115 = Size 115$  $010 = Size 10$  $120 = Size 120$  $42 = Size 42$  $142 = Size 142$  $010 = Size 10$ 115 = Size 115  $160 = Size 160$  $60 = Size 60$  $115 = Size 115$  $014 = Size 14$  $014 = Size 14$  $90 = Size 90$  $018 = Size 18$  $115 = Size 115$  $018 = Size 18$  $022 = Size 22$ 022 = Size 22 (UltraTRUE™ only)

#### 7.3. **Appendix C - How to Order Using Gearhead Express™**

Gearhead Express is a program that allows the most popular frame sizes and ratio gearheads available from Micron to ship in 24 hours. The premium for utilizing the Gearhead Express program is 10%. The price reflected in any of the published price books or the Micron Motioneering tool reflects standard list price (and the standard lead time, usually 1 week), without the 10% premium for Gearhead Express. When wanting to order something from the Gearhead Express program, you need to do three specific things on your purchase order.

- 1) Make sure the term "Gearhead Express" is referenced clearly in the notes of your purchase order.
- 2) Make sure the 10% premium is added to your PO as a second item.
- 3) Make sure the due date on your PO is set for tomorrow. The product will ship in 24 hours or "next day". Most Gearhead Express orders that are entered before noon will be shipped same day. For a list of all of the frame sizes and ratios available in this program, please see the chart below.

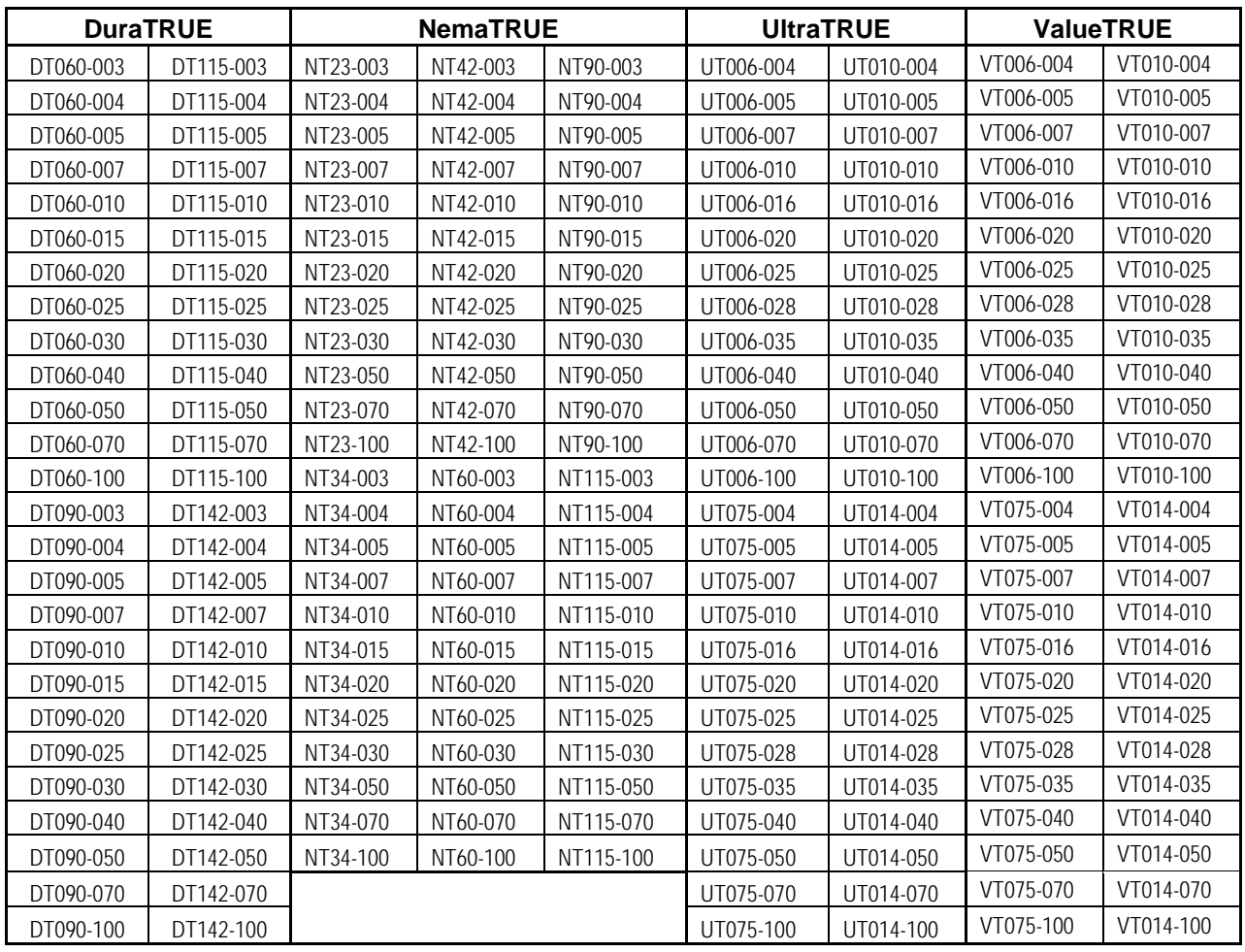

#### **What Gearheads Are Available in Gearhead Express?**

**Over 200 Size and Ratio Combinations ready for delivery in 24 hours.**

DT = Product Type

060 = Frame Size

003 = Ratio